# 感謝您選擇AORUS筆記本電腦!

为协助您顺利使用AORUS笔记本电脑,我们特地设计此说明。如果您需要更多关于电脑功能,欢迎上AORUS官方 網http://www.aorus.com查詢。產品實際規格以出貨為準,如有異動恕不另行通知。

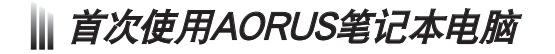

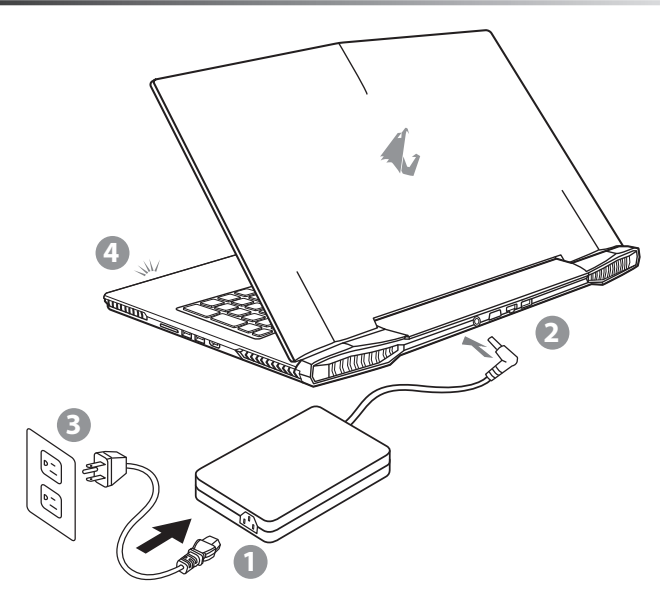

- 1 將電源線接上電源適配器。
- 2 将电源适配器连接到电脑的电源插孔。
- 3 将电源适配器插入电源插座。
- 待电源指示灯亮起后,按下电源按钮启动笔记本电脑。

RU

JP

FR

TC

EN

**SC** 

SP

GR

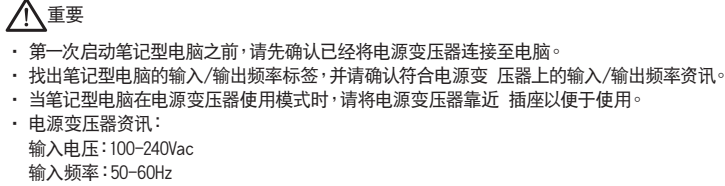

輸出電壓功率:19V or 19.5V

TC

EN

SC

SP

KR

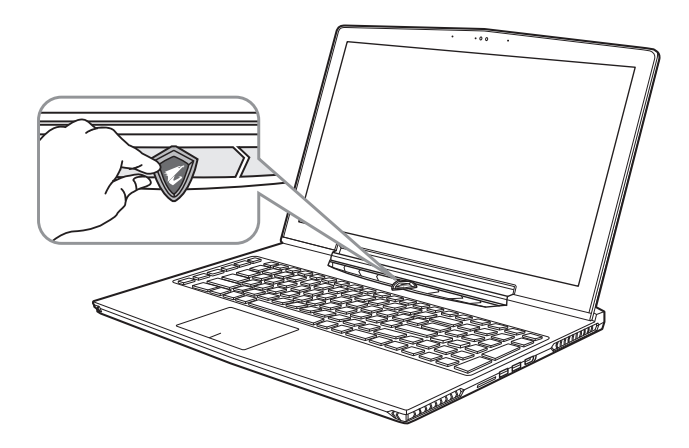

# 开启笔记本电脑

电源指示灯会显示机器是否为通电的状态。第一次开机时,在还未完全进入操作系统前请勿强制关机。 开启电源后,直到该操作系统配置完成前,音量无法设定。

# 開始第一次使用

根据您的笔记本电脑配置,当您第一次开机,第一个画面会是微软Windows®启动画面,按照该屏幕上的提示和指 示,完成操作系统的配置。当软件许可条款显示时,请务必阅读并同意后再继续。

RU

JP

FR

GR

# AORUS筆記本電腦導覽

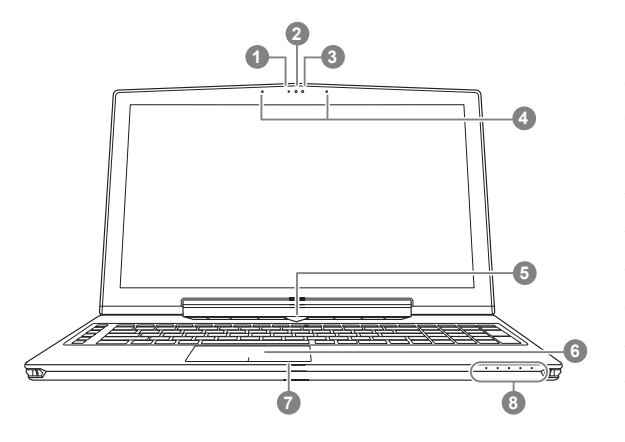

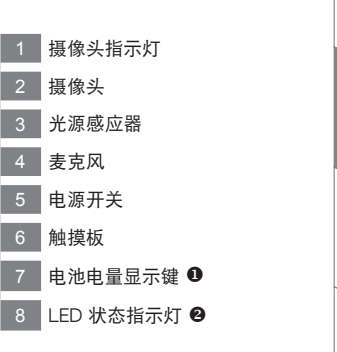

● 按下右键可检视电池剩余电量。在关机/待命/休眠模式时按下右键可透 过指示灯号检视电池剩余电量(电量对照如下图)(电池模式下)

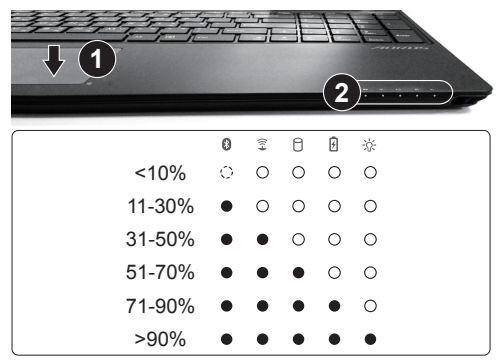

- 2 8 蓝牙指示灯
	- $\widehat{\tau}$ 无线网络指示灯
	- $\cap$ 硬盘存取指示灯
	- ρ 電池充電指示燈
	- ※ 电源状态指示灯

JP

RU

FR

TC

EN

**SC** 

SP

GR

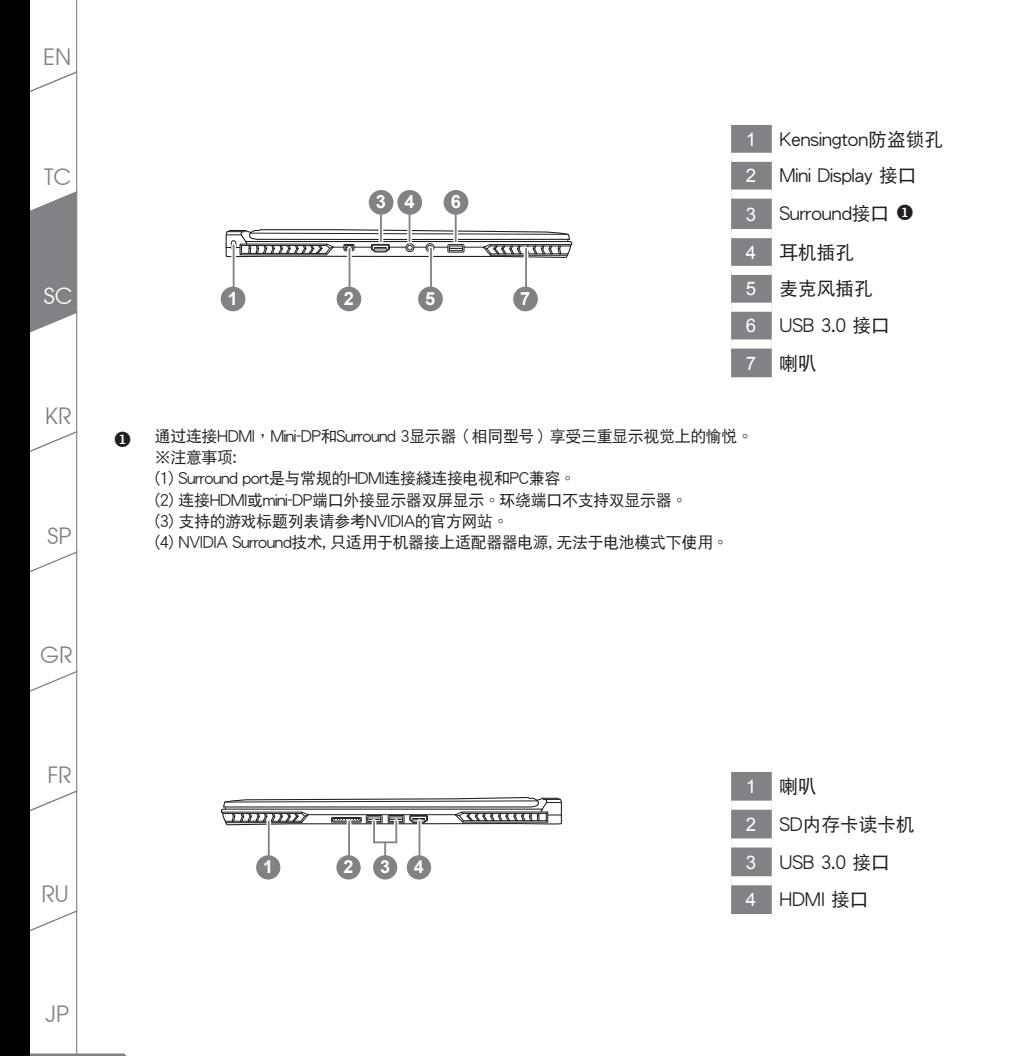

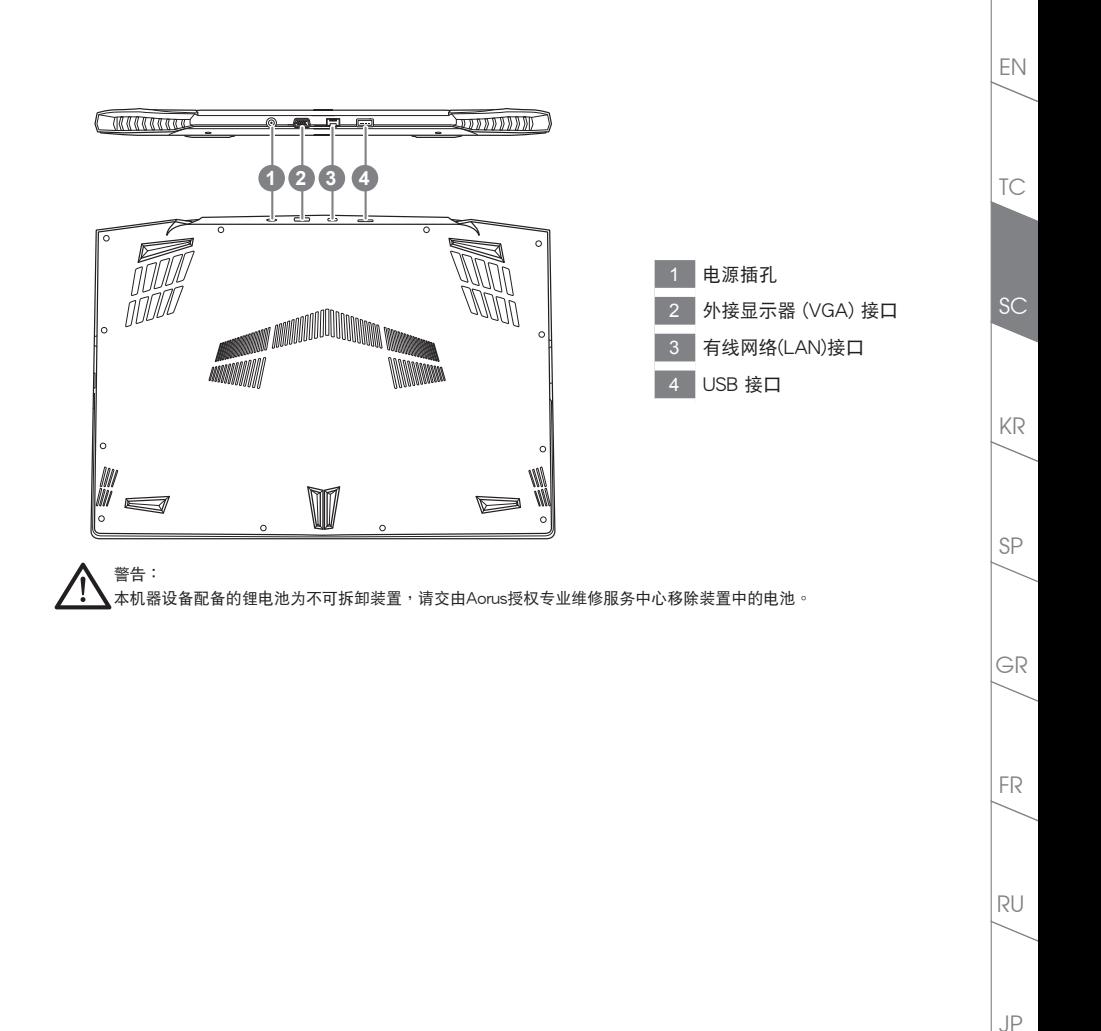

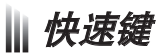

许多电脑的设定例如屏幕亮度、喇叭音量等可利用电脑的快速键直接调整。 如需使用快速鍵,請依下表先按住 <Fn> 鍵,再按下<F1>~<F12>等按鍵。

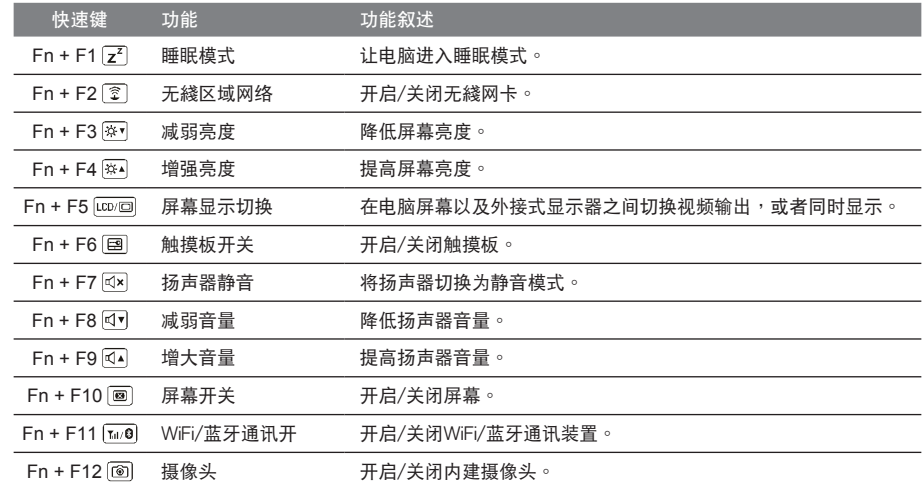

# 巨集鍵

用户可通过Macro Engine自行定义组合设定,并透过各种设定完成复杂的游戏连续操作或一般电脑操作的需求。

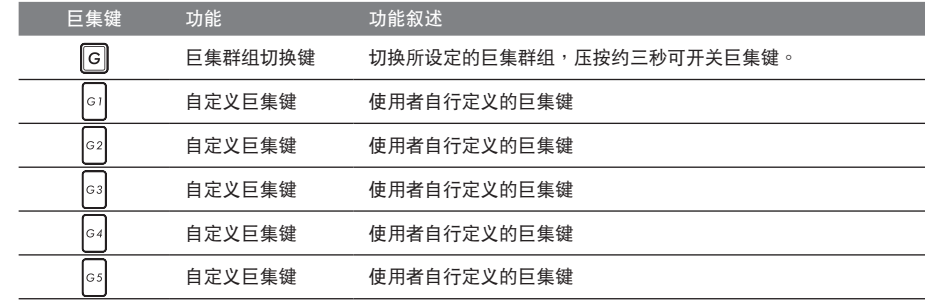

EN

TC

SC

SP

GR

RU

JP

**6**

FR

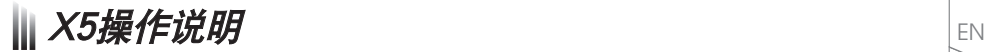

X5配备许多特殊功能,能为用户在进行遊戏、电竞时,提供更完善的遊戏体验操作。

### **DER** Surround埠

Surround端口于机器左侧的连接端口, 当使用者有三个显示器时, 可以透过机器的HDMI接口、mini Display接口及 Surround端口外接,呈现游戏环绕视觉效果,如身入其境的游戏体验。 Surround端口可相容一般使用于电视、电 腦的標準HDMI線材;但單獨使用Surround端口外接顯示器時無法輸出畫面,需透過機器右側的HDMI接口或mini-DP接口才可以双显示器输出, Surround的遊戏支援列表请参考NVIDIA官网。

# 巨集鍵

X5配备5个组合键及组合群组切换键,供使用自行定义组合键的使用,最大达25组组合可同时切换使用。透过应 用程式Macro Engine可以自行定义、创建组合,以及调整组合键群组的使用等,让玩家于各种游戏中快速制敌先 機。

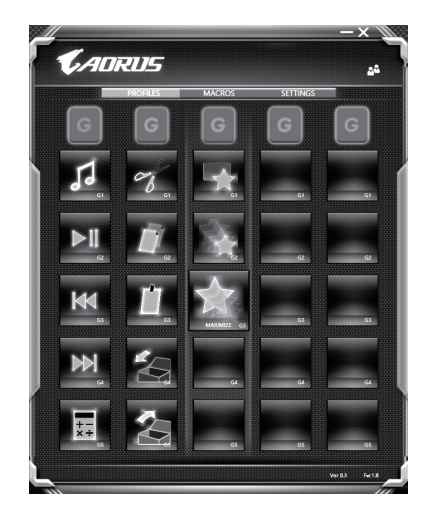

KR

SP

TC

**SC** 

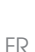

GR

RU

# Killer | AN

TC

EN

SC

SP

GR

KR

Killer LAN可自动调整网路封包传输的优先顺序,让使用者有最佳的遊戏网路传输速度,有效降低ping值及同时间 不同软体要求网路封包传送的顺序控制。您可透过Killer LAN软体手动设定特定的程式拥有最高网路封包优先顺 序;同时,也可以设定网路下载、线上影片与遊戏封包等的优先顺序,达到最佳的网路优化。

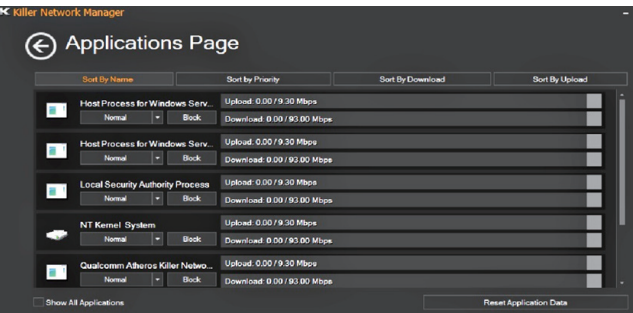

# 使用者升級硬體

用户可自行打开背盖升级模组,或是持机器至维修中心由维修人员协助升级;所支援的厂商模组,请至AORUS官 網FAQ參考。

### 注意

升级前请确认已关机并移除电源线,由用户自行升级过程中所造成的损毁或不相容性,皆不在保修条款内容中,用 户需自行负担维修费用及更换零件的费用; 建议规格的升级可将机器带至维修中心请人员协助。

### 內存條:

维持最佳的相容性与效能,升级内存条时请依下述条件选择要安装的插槽,避免出现相容性或效能不佳的问题;所 支援的內存條廠商模組,請至AORUS官網FAQ參考。

### 电池保护机制

当电池长时间放电状态(未接适配器电源,而高效能使用)时,短时间的大量放电可能会造成电池温渡过高影响电 池正常使用毒命,为保护电池使用毒命,当电池温渡高于45度时会无法充电,此为保护电池使用毒命的机制。但使 用者将适配器电源接上后,电池停止放电并温度低于45度,电池才会开始回充电源并维持正常运作。

**8**

RU

JP

FR

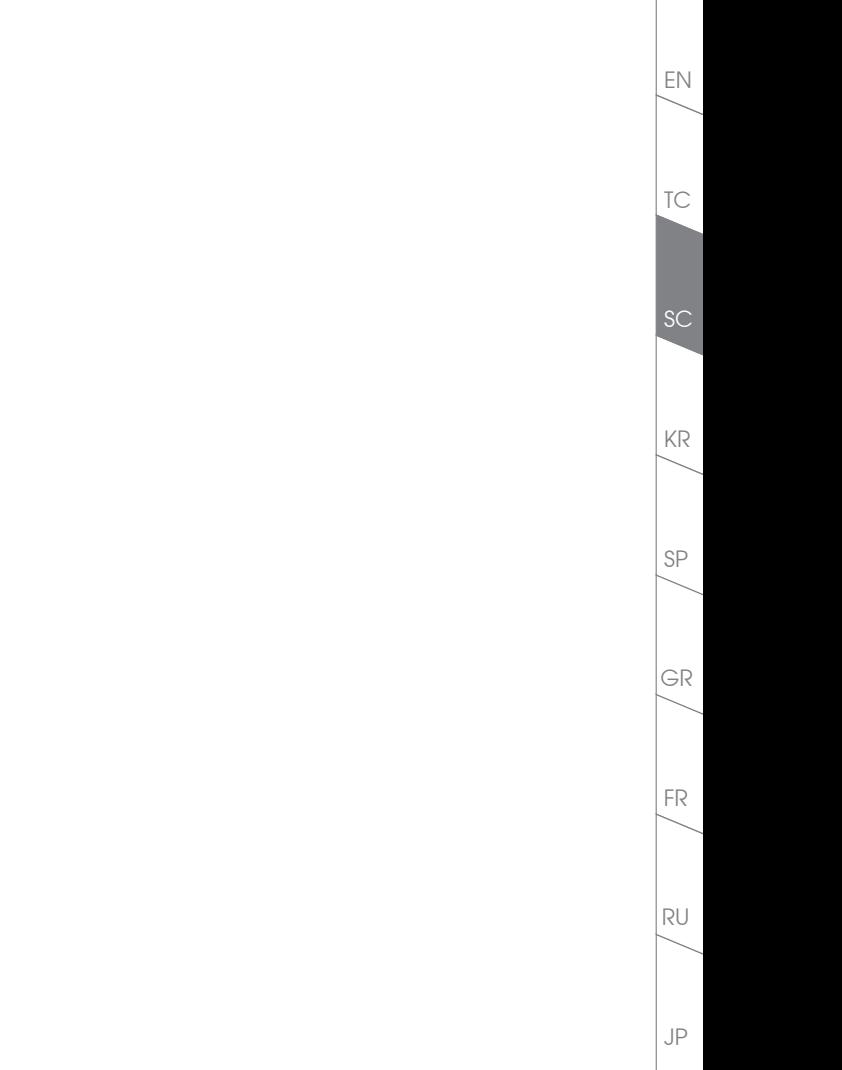

# **X5 Command & Control**

Command & Control 是一个汇整使用者日常使用的个人化设定的软件,方便于一个整合的介面调整各种个人化设 定,免除至系统各个地方寻找设定点。节省寻找时间及更快速、方便的了解您的个人笔记本设定。

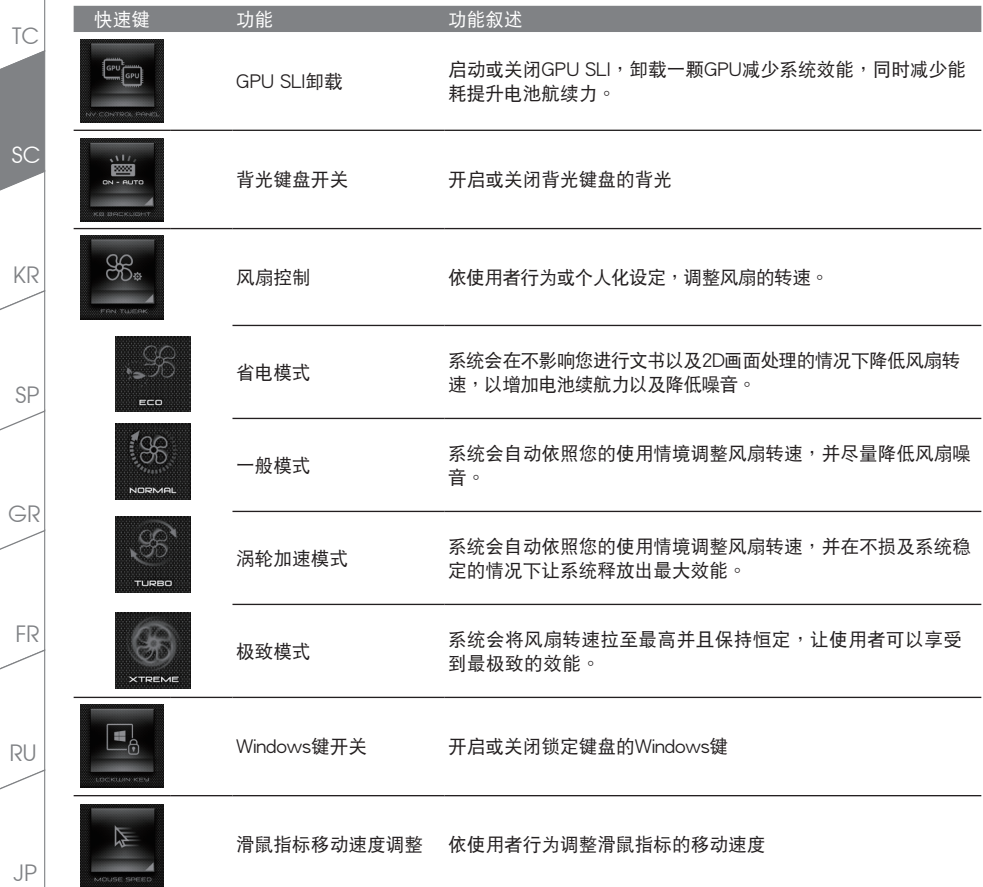

**10**

SC

EN

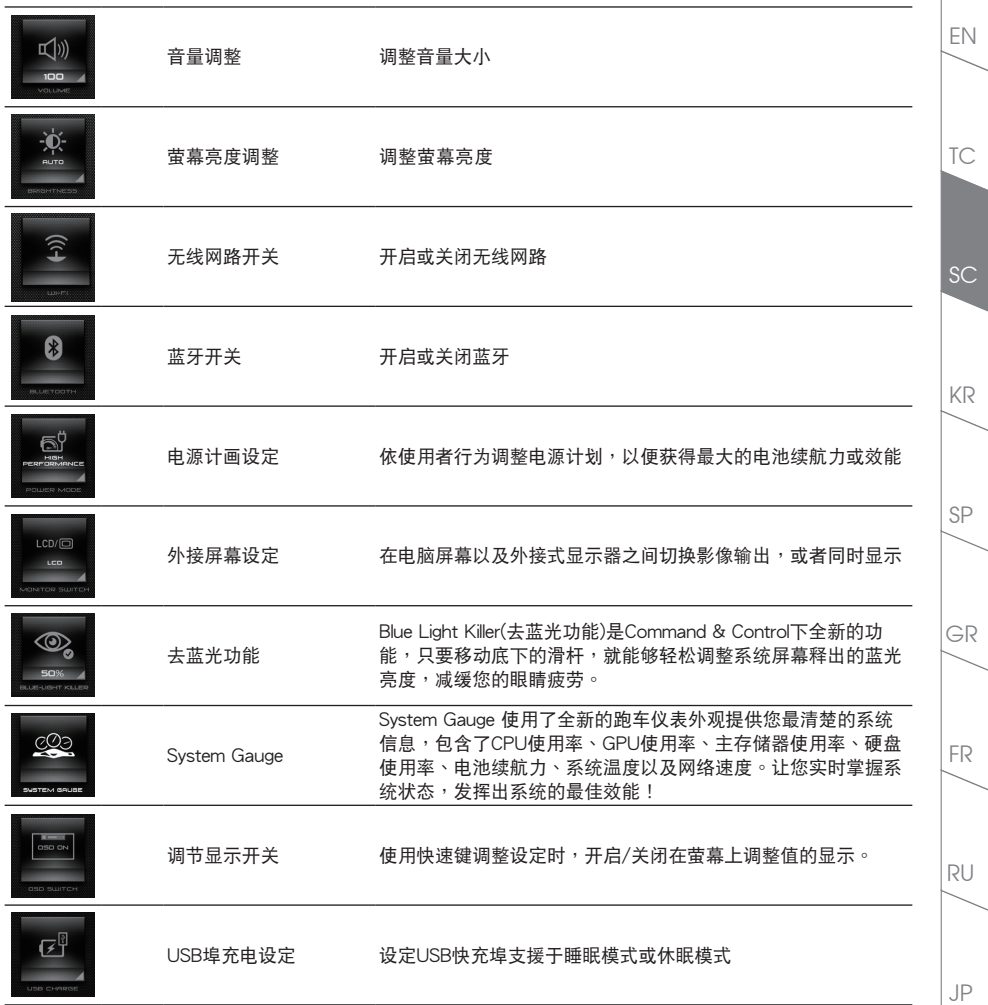

# Macro Engine介紹

欢迎使用 Macro Engine ! Macro Engine 能让您轻松控制/存取您 X5 上的 Macro Key,同时要操作多键的功能让 您轻松一键就搞定,不论在工作/海戏中都能应付自如。使用 Macro Engine 之前,请参考以下之使用说明,谢谢

# **1** 开启Macro Engine

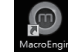

在您的桌面上找到Macro Engine的图示,并且加以点击

# **SC**

KR

SP

TC

EN

# *2* Macro Engine概觀

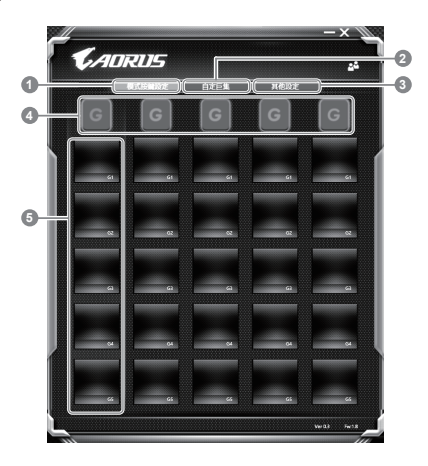

- 基本功能:检视你目前的快捷键模式设定
- 2 自定义快捷键模式:设定编辑自定义快捷键组合指令功能
- 3 其他設定:前往更新Macro Engine或是清除Macro Engine之設定
- 4 Macro Key 群组启动指示灯:显示您目前已经启动之Macro Key Group (已启动之Macro Key 群组灯号会亮起)
- 5 Macro Key 功能:显示您目前正在使用之Macro Key群组底下的Macro功能 (共五个),从G1到G5

RU

JP

FR

GR

# *3* 使用Macro Engine

1 设定Macro Key功能

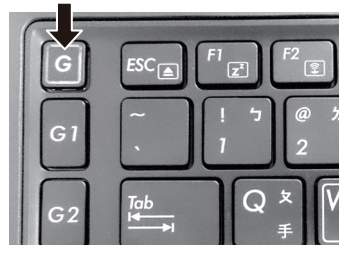

a. 利用鍵盤左上方的G鍵切換至您想要使用的 Macro Key群組

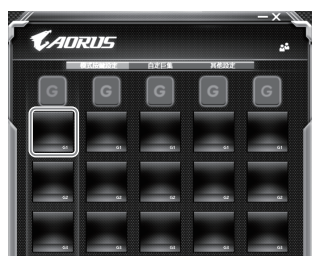

b. 点击Macro Key功能区块

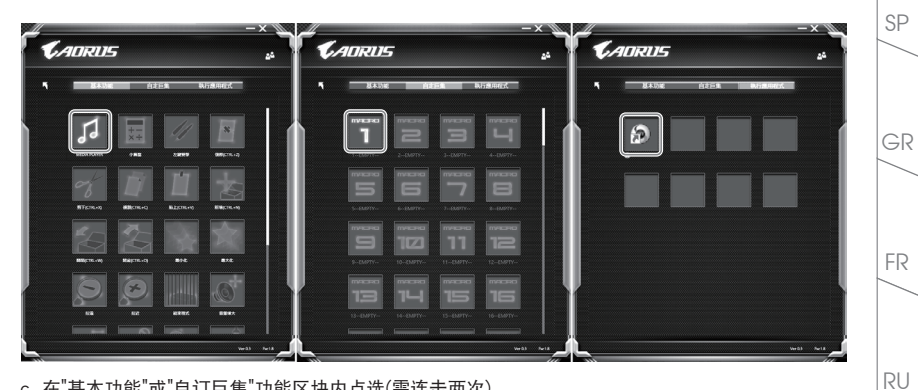

c. 在"基本功能"或"自订巨集"功能区块内点选(需连击两次)

JP

TC

EN

KR

SC

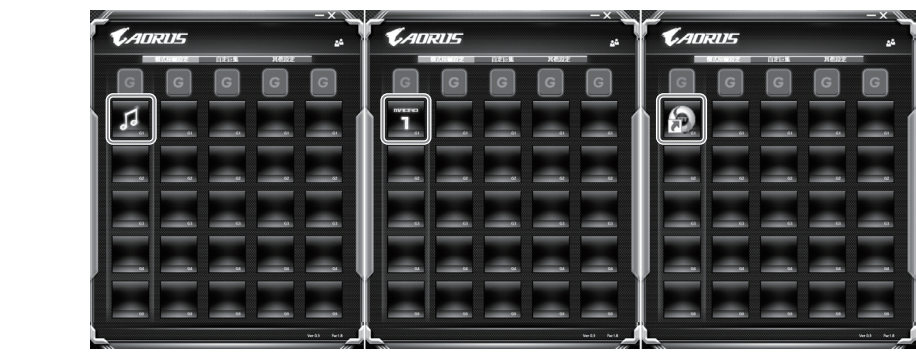

d. 完成設定

# 2 設定編輯自訂巨集功能

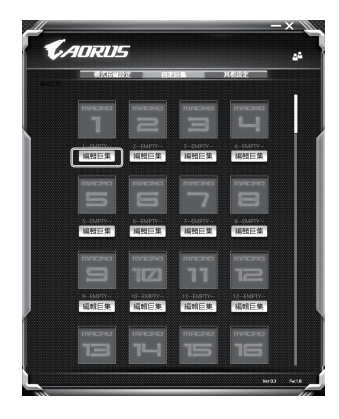

a. 选择"自定义快捷键模式"内的"编辑快捷键" (您至多可以设定100组快捷键来给Macro Key使用)

**14**

RU

JP

FR

TC

EN

SC

SP

GR

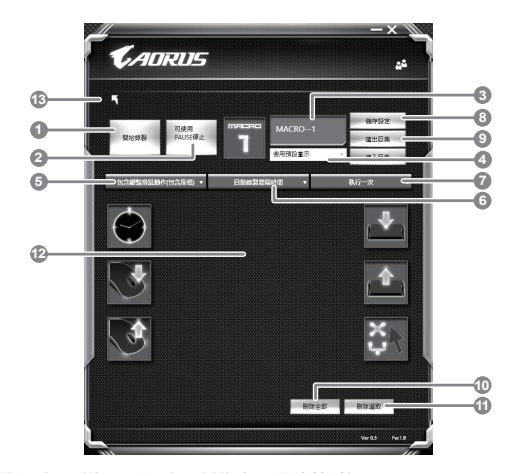

- b. 快捷键模式录制接口概观(您可以在此录制您专属的快捷键)
	- 1. 开始设置:开始设置快捷键模式,点击之后系统会开始设置
	- 2. 停止键开关: 使用停止键来停止设置与否
	- 3. 快捷键模式名称:自定义录制快捷键模式的名称
	- 4. 匯入圖檔:為該快捷鍵模式設定圖像,您可以使用系統內建的圖標,也可以上傳其他圖示
	- 5. 设置范围:您可以设定是否单设置键盘动作/鼠标动作,或是同时设置键盘以及鼠标动作,您同 樣可以設定是否要同時設置鼠標坐標
	- 6. 间隔时间:您可以设定系统是否要录制每个动作的间隔时间,或是固定每个动作的间隔时间
	- 7. 执行方式:您可以设定当按下快捷键模式时录制动作的执行方式,可以单执行一次、循环多次 或是按住快捷键模式时循环执行
	- 8. 导出快捷键: 将您录制的快捷键模式导出保存以利下次使用
	- 9. 汇入快捷键:将您之前录制或是别人录制的快捷键模式汇入使用
	- 10. 删除全部: 删除快捷键模式内全部的动作
	- 11. 删除洗取: 删除快捷键模式内特定的动作(删除您点选的动作)
	- 12. 动作列表:显示您所录制的动作(按下键盘/鼠标)
	- 13. 离开此页:离开前会询问您是否要储存录制的快捷键

JP

RU

FR

GR

TC

EN

SP

KR

SC

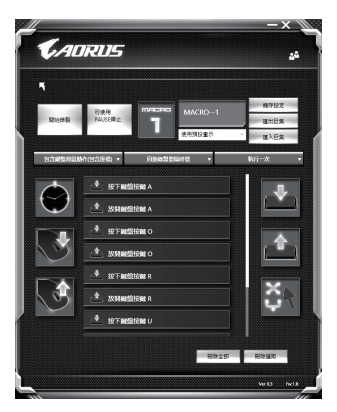

c. 开始录制快捷键:点下开始录制,系统将会开始录制快捷键,所有动作会显示在动作列表中,您可 以视录制范围(键盘/鼠标)来决定用「pause」键结束录制,或是用鼠标点击停止录制按钮来结束录 製。完成錄製:按下「Save」鍵儲存快捷鍵功能,便可以完成快捷鍵之錄製。

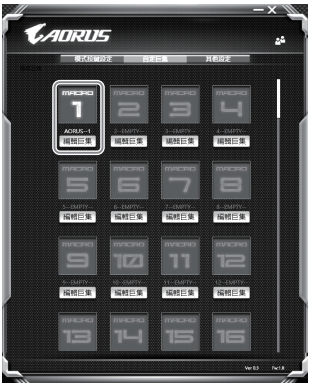

d. 完成编辑自定义快捷键模式功能键之录制。

RU

JP

FR

TC

EN

SC

SP

GR

# 3 编辑Macro Engine设定

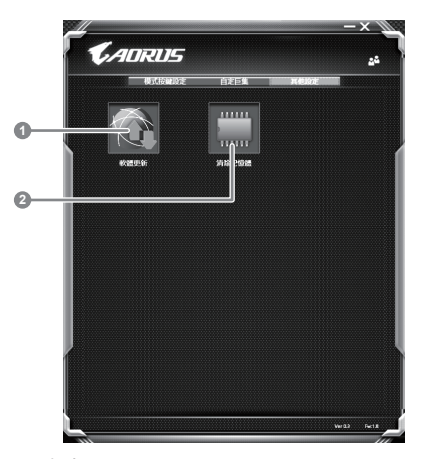

- 1. 軟件更新: 更新Macro Engine版本
- 2. 清除內存:清空儲存的所有快捷鍵組合設定

RU

JP

FR

GR

TC

EN

SP

KR

**SC** 

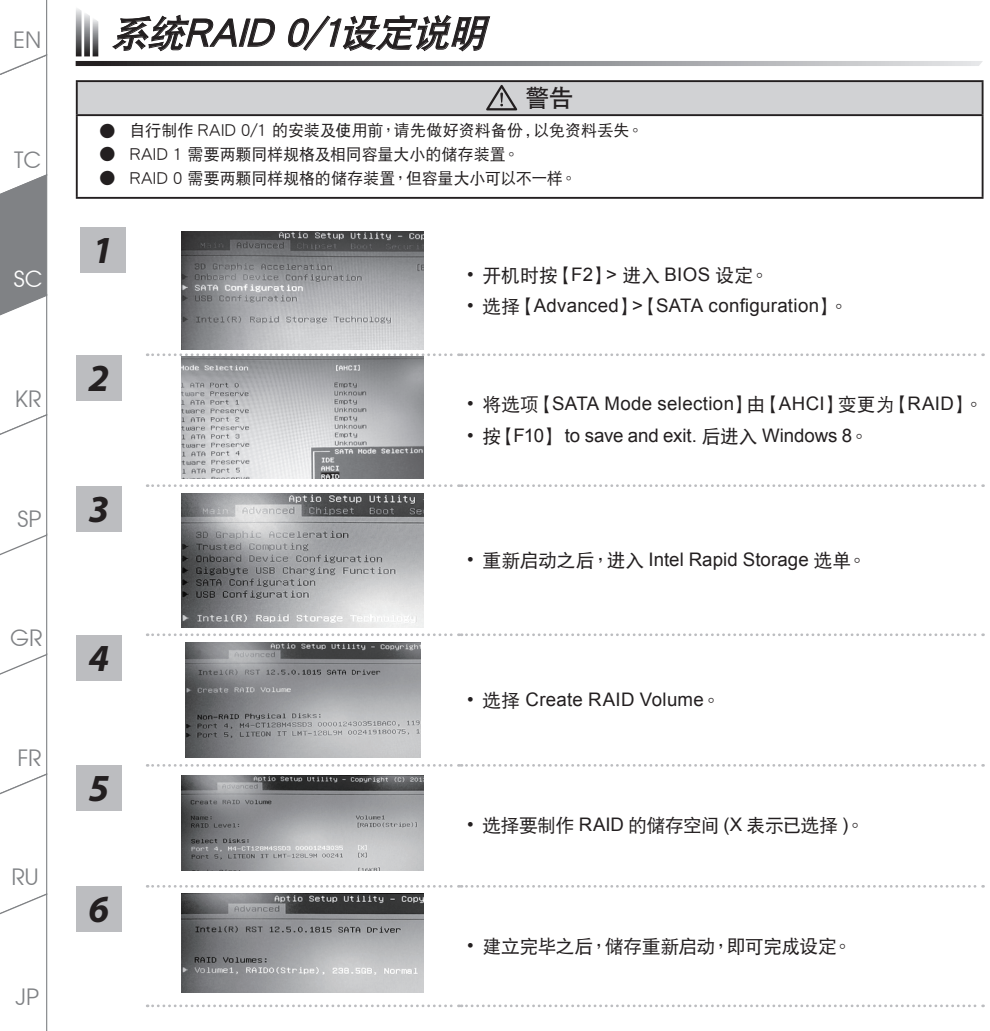

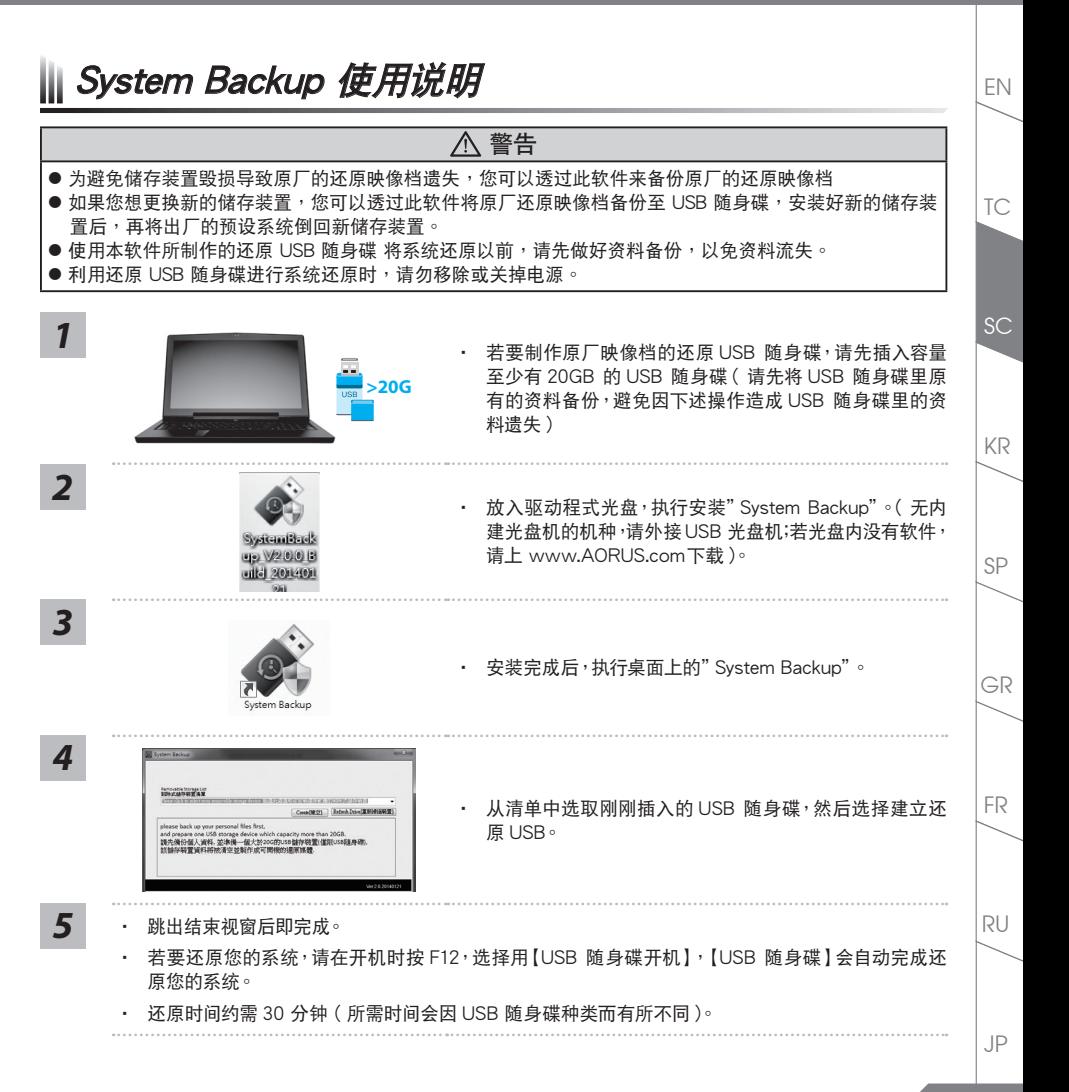

EN || 系统还原使用说明

# 系统还原(修复您的笔记本申脑操作系统)

當操作系統使用上出現不穩定的情況,筆記本電腦原廠出貨的儲存裝置裡有一個隱藏磁區,其內容為操作系統的完 整备份映像档,可以用来救援系统将储存装置里的操作系统还原到出厂预设值。

# 注意

•如果储存装置有被更换过或删除该隐藏磁区,还原功能将无法使用,需送维修中心还原。

•出厂规格为预搭操作系统时才有此还原功能,若是DOS销售则不提供此功能。

# 啟動系統還原

系统还原功能是笔记本电脑出厂时被预先安装的。该选项可以启动Windows故障还原工具,重新安装操作系统为 出厂预设值。以下为简要介绍如何启动还原工具,并开始还原系统。

*2*

*1*

TC

SC

SP

RU

JP

**20**

FR

GR

KR

### 執行還原前請注意

确认笔记本电脑已接上外接电源,还原系统会花费几分镇的时间。

# Windows 7系統還原說明

关机并重新启动笔记本电脑。

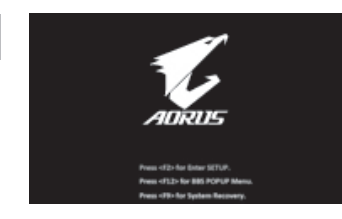

启动笔记本电脑后,按着F9按键几秒钟以启动还原工具。

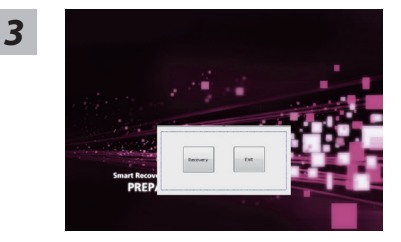

进入还原系统模式,工具列会有还原选项,如您确定要系统还 原,點選"Recovery"執行。

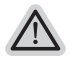

注意 一选择还原后,所有原本的个人资料与档案将被删除,并还 原系统及储存装置至出厂预设值。

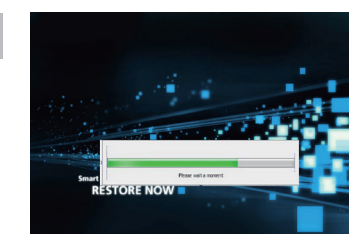

還原視窗開啟並進行系統還原,在這之時請確認接上適配器確 *4* 保電力無虞,並請勿關閉電源。

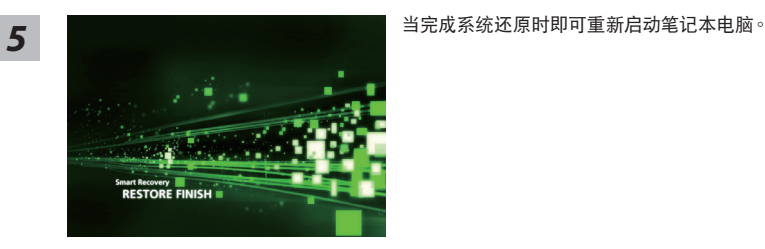

# Windows 8.1系统还原说明

# 1 关机并重新启动笔记本电脑。

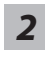

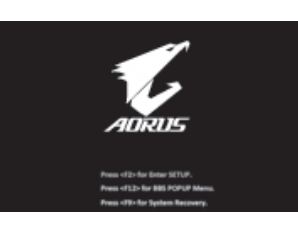

启动笔记本电脑后,按着F9按键几秒钟以启动还原工具。

GR

SP

KR

TC

EN

**SC** 

RU

JP

FR

*3*  $\overline{11}$ 

TC

EN

SC

SP

KR

*4*

选择"Troubleshoot"进入系统还原及进阶选项。

 $($  你也可以选择 "Continue" 直接进入 Windows 8.1 操作系统,先行备份个人资料与档案再  $f(x) = \frac{1}{2} \pi \left( \frac{1}{2} \pi \right)$   $\frac{1}{2} \pi \left( \frac{1}{2} \pi \right)$   $\frac{1}{2} \pi \left( \frac{1}{2} \pi \right)$   $\frac{1}{2} \pi \left( \frac{1}{2} \pi \right)$ 

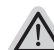

系统还原有两种方式可供选择

- ˙ Refresh your PC 重置電腦設定值 如果电脑因软件或设定值不佳而不稳定,您可以重设电脑设定值而不遗失个 人檔案。
- ˙ Reset your PC 復原電腦 如果电脑因软件或设定值不佳而不稳定,您可以复原电脑为出厂预设值并移除 所有个人档案。

注音:將全體失所有的个人资料与档案。

■ Refresh your PC - 选择重置由脑设定值 选择一个使用者帐户后继续。

注意事項

- 笔记本电脑里的个人化设定不会被改变。
- 笔记本电脑的设定值会被还原至出厂预设值。
- ˙ 由 Windows 市集所安裝的 Apps 會保留。
- 中网而下载或光盘安装的应用程式会被移除。
- 被移除的应用程式的清单会被储存在桌面上。

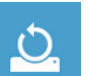

空

- Reset your PC 复原申脑
	- Just remove my files 只移除个人档案 只移除个人档案,但保留电脑设定值。
	- Fully clean the drive 完整还原至出厂设定值 完整还原储存装置至出厂设定值,会花费较长的还原时间。 >【按下"Reset"執行】。

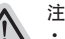

注音事项

• 您所有的个人档案与应用程式将会被移除。

• 所有的电脑设定值将会被还原至系统出厂值。

■ Advanced options 其它或进阶选项 更多系統還原的進階設定。

System Restore 系统还原 选择系统还原子的方式。

RU

JP

FR

GR

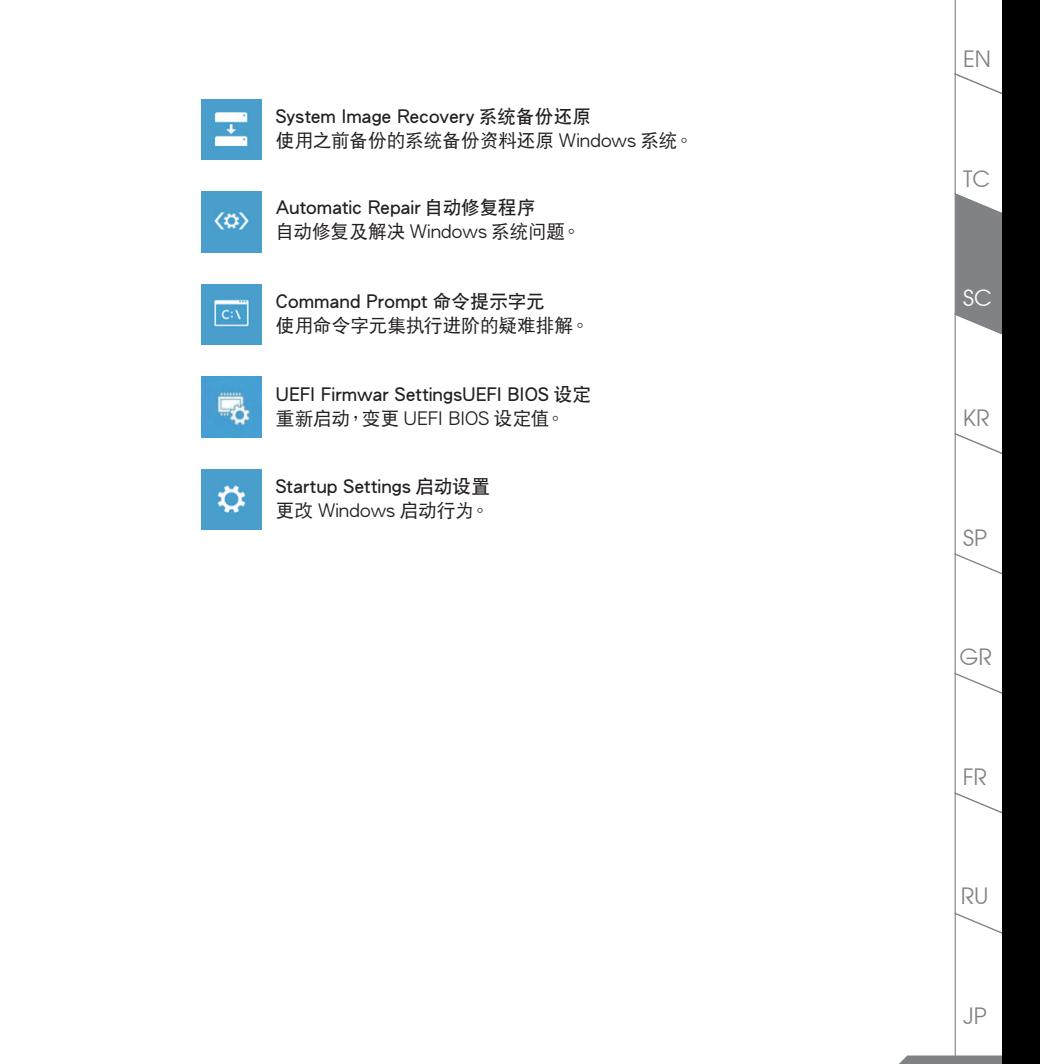

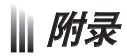

# ■ 保修及客服资讯:

相关保修条款及客服资讯请参考随货所附之保修保证书,或参考 AORUS 技术服务区网站。 http://www.aorus.com/

# FAQ:

相关常见问题请参考 AORUS 常见问题网站。 http://www.aorus.com/

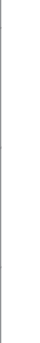

RU

JP

TC

EN

**SC**